# **NetHopper**

**Version 3.2**

**User's Manual**

## **ALLPEN SOFT WARE INC. LIMITED SOFT WARE END USER LICENSE AGREEMENT AND LIMITED WARRANT Y:**

THIS IS A LEGAL AGREEMENT BETWEEN ALLPEN SOFTWARE, INC. ("ALLPEN") AND YOU, THE END USER. CAREFULLY READ THIS AGREEMENT BEFORE USING THIS PACKAGE. BY OPENING THIS DISK PACKAGE, YOU ARE AGREEING TO THE TERMS OF THIS AGREEMENT. IF YOU DO NOT AGREE TO THESE TERMS, DO NOT USE THE SOFTWARE.

#### **NETHOPPER SOFT WARE LICENSE**

This software package is protected by federal copyright law and international treaty. Each software package license allows the use of the software on a single Personal Digital Assistant (i.e. Newton-compatible device) hereafter "PDA", with a single CPU. You may also make a copy of the software for backup or archival purposes, and transfer the software to a single hard disk. Copyright law prohibits you from making any other copy of the software and users manual without ALLPEN's express written permission. You may not alter, modify or adapt the software or users manual, nor create any derivative works based on them. In addition, you agree not to dissemble, decompile, or reverse engineer the software. You may not sub license, sell, rent, lend, or give away the software to others. You may, however, transfer the software written materials, and this license agreement as a package if the other party agrees to accept this agreement. You may not retain any copies of the software yourself once you have transferred it. Any unauthorized copying, distribution, or modification of the software will automatically terminate your license to use the software and will violate the software's copyright.

#### **LIMITED WARRANTY AND REMEDIES**

ALLPEN warrants that the magnetic media on which the software is distributed are free from defects in materials and workmanship under normal use, and the media and documentation contain accurate copies of the software and users manual. These warranties are limited to a period of 90 days from the date of your original purchase. If you report and return to us your faulty disk or documentation during this period, along with a dated proof of purchase, ALLPEN will replace it free of charge.

THE WARRANTIES AND REMEDIES SET FORTH ABOVE ARE EXCLUSIVE AND IN LIEU OF ALL OTHERS, ORAL OR WRITTEN, EXPRESS OR IMPLIED. EXCEPT AS EXPRESSLY SET FORTH ABOVE, ALLPEN MAKES NO OTHER WARRANTIES, EXPRESS OR IMPLIED, WITH RESPECT TO THE SOFTWARE, MEDIA, OR USERS MANUAL INCLUDING THEIR QUALITY MERCHANTABILITY AND FITNESS FOR A PARTICULAR PURPOSE. IN NO EVENT WILL ALLPEN OR ITS DISTRIBUTORS OR DEALERS BE LIABLE FOR ANY DIRECT, INDIRECT, SPECIAL, INCIDENTAL, OR CONSEQUENTIAL DAMAGES ARISING FROM THE USE OF OR INABILITY TO USE THE SOFTWARE OR DOCUMENTATION, EVEN IF IT HAS BEEN ADVISED OF THE POSSIBILITY OF SUCH DAMAGES.

Because the software is inherently complex and may not be completely free of errors, neither ALLPEN nor its supplier is responsible for any costs including, but not limited to, those incurred as a result of lost profits or revenue, loss of time or use of the software, loss of data, the cost of recovering software, claims by third parties, or similar costs. In no event will ALLPEN's (or its distributors' dealers') liability exceed the amount of the license fee. No distributor, dealer, employee, or agent of ALLPEN is authorized to make any modification, extension, or addition to these warranties and limitations of liability.

#### **U.S. GOVERNMENT RESTRICTED RIGHTS**

This software and documentation are provided to the U.S. government with RESTRICTED RIGHTS. Use, duplication or disclosure is subject to restrictions set forth in subpart. (c) (1) (ii) of the Rights in Technical Data and Computer Software clause at 52.227-7013. Contractor is ALLPEN SOFTWARE, INC. , 16795 Lark Avenue, Suite 200, Los Gatos, California, 95030.

#### **GENERAL**

This is the complete and exclusive statement of the agreement between you and ALLPEN and it supersedes any prior agreement or understanding, oral or written, between you and ALLPEN, its agents and employees, with respect to the matters in this agreement. This agreement is governed by the laws of the State of California, U.S.A.

AllPen, the AllPen logo, "The World in the Palm of Your Hand" and NetHopper are trademarks or registered trademarks of AllPen Software, Inc. registered in the U.S. and other countries.

Apple, the Apple Logo, Macintosh, MessagePad, and Newton are trademarks of Apple Computer, Inc. registered in the U.S. and other countries.

The Light Bulb logo is a trademark of Apple Computer, Inc.

All other trademarks referenced are property of their respective owner.

(c) 1997 AllPen Software, Inc. All Rights Reserved.

## **Table of Contents**

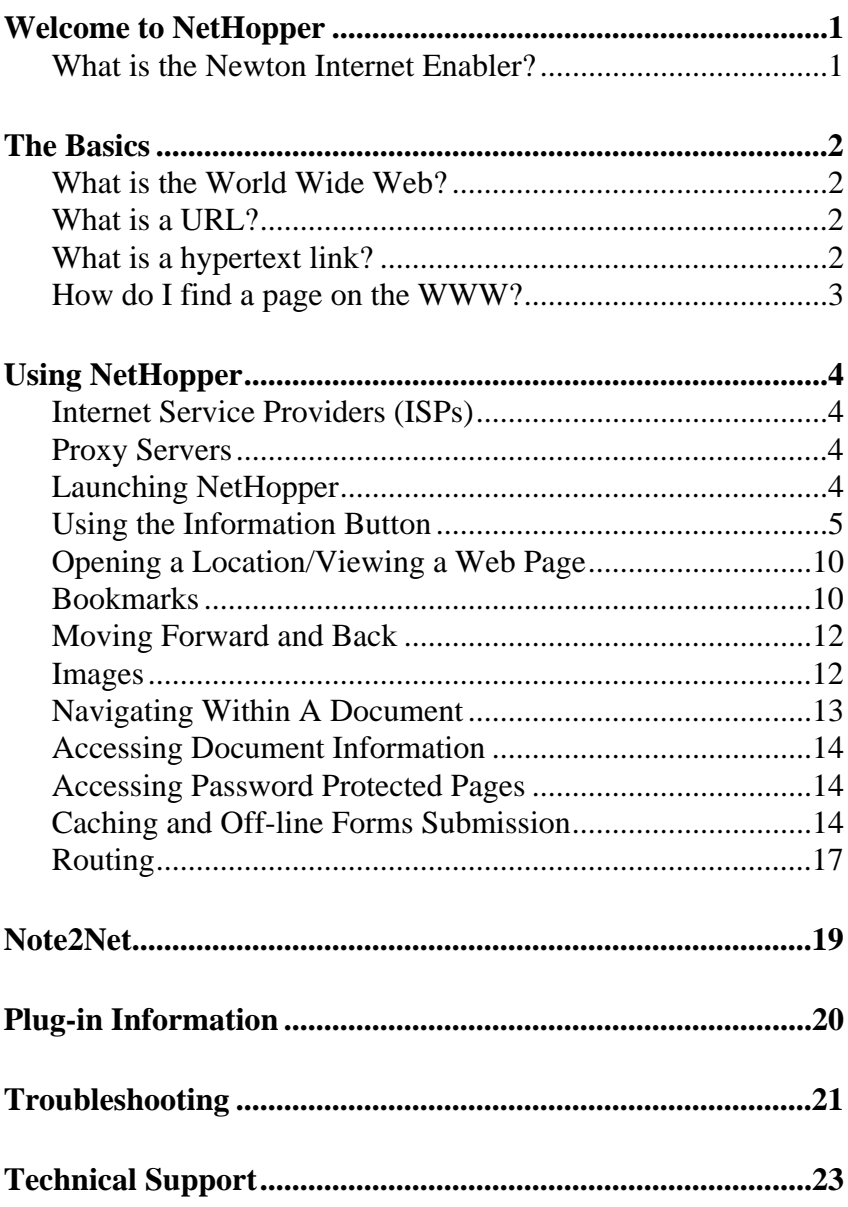

# **Welcome to NetHopper**

Welcome to NetHopper<sup>®</sup> - the World Wide Web browser for the Newton<sup>®</sup> PDA. NetHopper allows you to access the WWW from your Newton device. NetHopper will enable you to:

- view most HTML web pages
- cache/store pages for later viewing
- store bookmarks
- submit forms via HTML pages

## **What is the Newton Internet Enabler?**

The Newton Internet Enabler (NIE) is the TCP/IP stack for the Newton, developed by Apple Computer, Inc. This piece of software allows you to make a connection from your Newton to your Internet Service Provider (ISP) so you can perform tasks like browsing the Web or retrieving email. NetHopper relies on the NIE to make the connection to your ISP.

The NIE should already be installed on your Newton. You'll need to refer to the NIE manual to set up the account information. Once you enter the required information such as account name and password, NetHopper will invoke the NIE to browse the Web.

# **The Basics**

If you already have experience using the World Wide Web, then this section will cover information you probably already know. If you are new to browsing the Web, it will help get you started.

## **What is the World Wide Web?**

The World Wide Web ( WWW) consists of computers worldwide that store information in HTML (hypertext markup language) format. This means that a web browser, like NetHopper, can view most pages on the WWW. It's a quick and easy way to access information from any location.

Each web site has a specific and individual Internet address which allows you to easily locate information. You can access web pages in two ways: tapping a hypertext link or typing in the Uniform Resource Locator (URL) of the page in NetHopper.

## **What is a URL?**

A URL, or Uniform Resource Locator, is a unique address for a Web page. The most common form of URL is the following:

#### **http://www.company.com**

Every page on the Web has a unique URL. Some URLs can get very long however, and some aren't easy to remember, so it is a good idea to mark favorite pages with "bookmarks" so looking them up in the future does not require typing in or remembering the URL.

## **What is a hypertext link?**

A hypertext link, which is underlined, is a link to another web page. Within a Web page, some items will look like this. What this means is that there is a URL associated with the underlined text, and by simply tapping the hypertext link with the Newton stylus, that page is automatically downloaded without having to enter a URL.

## **How do I find a page on the WWW?**

If you don't know a particular URL, yet want to find web pages associated with a company, subject, or individual, you can search for key words on any one of many web search pages.

Here are some URLs for good search pages:

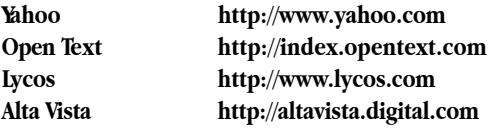

**Note:** you are able to set your Search Button to point to one of these search pages for your convenience. [See "Setting the Search Page" on page 8](#page-11-0) for more details.

# **Using NetHopper**

Before you use NetHopper for the first time, make sure you have the following:

- 1. A basic understanding of the WWW.
- 2. A Newton compatible modem.
- 3. An ISP account (that supports PPP or SLIP connections) or an access through a proxy server.
- 4. NIE configured for your ISP. (For additional information about setting up NIE, please see the NIE manual.)

Once you are sure that the above items are taken care of, then you are ready to begin!

## **Internet Service Providers (ISPs)**

When selecting an ISP, you need to select one that supports PPP or SLIP commands. Once you receive your account information, follow the directions enclosed in the NIE manual to set up your connection information.

## **Proxy Servers**

Proxy servers allow many users to access a single Internet connection. Proxy servers also allow organizations to provide Internet access while providing security, easy network management and cost-effectiveness. If your organization uses a proxy server to provide you with Internet access, you will need to complete the **Proxy Options** in the **Prefs** menu ["Setting Proxy Options" \(see page 9 for more information\)](#page-12-0) instead of connecting through an ISP.

## **Launching NetHopper**

When you are ready to start browsing the web with NetHopper, follow these instructions:

1. Open the Extra's drawer by tapping  $\Box$  - the Extras button.

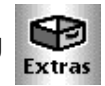

2. Tap  $\sum$  - the NetHopper Icon.

**Note:** You can also drag your NetHopper icon to the button bar for quick access!

## **Using the Information Button**

By tapping on the Information button, you are to select **About, Help, Prefs,** or you are able to tap **"Newton Home Page"** to go to that web site.

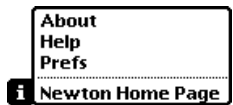

## **Viewing "About" Information**

- 1. Tap  $\left[\mathbf{i}\right]$ .
- 2. Tap **About.** Here you'll find general NetHopper information, such as version number.
- 3. To close the **About** information, tap  $\mathbf{\nabla}$ .

#### **Viewing the Help Document**

The help document displayed when selecting Help from the Information menu is a subset of this user manual. To access:

- 1. Tap  $\prod$ .
- 2. Tap **Help**.

**Note:** To see a list of topics, tap  $\Xi$  - the headings button. You may then select any topic listed and you will move to that location in the document.

## **Setting Preferences**

Selecting **Prefs** opens a pop-up menu of user-defined preferences including: **Browser Options, Cache Options, Font Size, Home Page, Search Page**, **Package Loader**, **Image Options,** and **Proxy Options.**

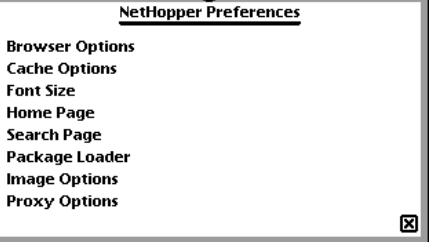

#### <span id="page-9-0"></span>**Defining Browser Options**

- 1. Tap  $\begin{bmatrix} \mathbf{i} \end{bmatrix}$
- 2. Tap **Prefs**.
- 3. Tap **Browser Options.**

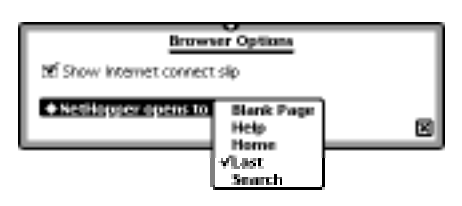

- 4. To show the Internet Connect Slip each time you make a connection to your Internet Service Provider, make sure the box next to **Show Internet connect slip** is checked. Check and un-check your selection by tapping the box.
- 5. You can also select which page is displayed when NetHopper is launched. To select which page, tap  $\bullet$  NetHopper opens to in order to open the pick-list of choices. Tap your selection.
- 6. Tap  $\mathbf{\nabla}$  to close **Browser** Options.

#### **Setting Cache Options**

You are able to define what storage space is allocated for caching web pages either in the internal store or a memory card.

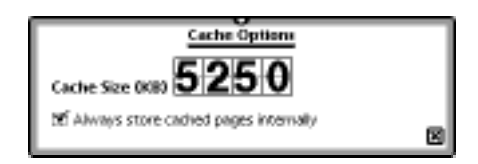

- 1. Tap  $\ln$
- 2. Tap **Prefs**.
- 3. Tap **Cache Options.**
- 4. Tap on the upper and lower portions of each number displayed to raise or lower each number.
- 5. If you want to always store pages internally, make sure the box next to **Always store cached pages internally** is checked. Check and un-check your selection by tapping the box.
- 6. Tap  $\triangleright$  to close window.

#### **Selecting the Font Size**

You are able to select the font size of displayed text within NetHopper.

- 1. Tap  $\boxed{\mathbf{i}}$ .
- 2. Tap **Prefs**.
- 3. Tap **Font Size.**
- 4. Tap  $\bullet$  Font size to open the pop up box of choices.
- 5. Select the size of text you prefer by tapping the appropriate number.
- 6. Tap  $\boxed{\mathbf{\times}}$  to close window.

#### **Setting the Home Page**

You are able set the URL that NetHopper will understand as "home".

Once set, whenever you tap the **M** 

button, you will automatically go to the page designated in this preference section.

- 1. Tap  $\boxed{\mathbf{i}}$ .
- 2. Tap **Prefs**.
- 3. Tap **Home Page.**
- 4. Enter the URL that you want recognized as "home" by tapping the URL quick keys, typing letters, and/or handwriting the URL.
- 5. Tap  $\triangleright$  to close window.

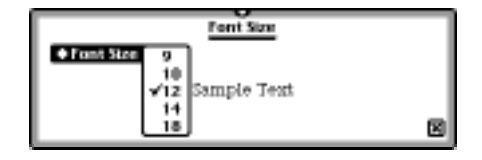

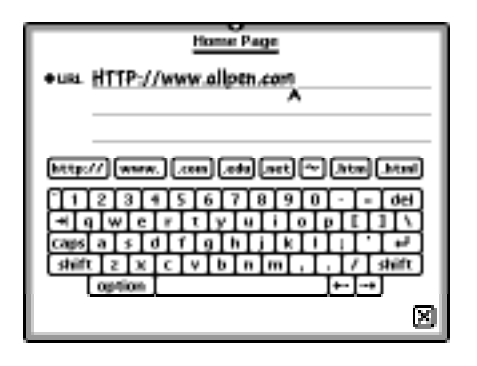

#### <span id="page-11-0"></span>**Setting the Search Page**

You are able set the URL that you would like associated with the search function. Once set, whenever you tap

the  $\Box$  button, you will automatically go to the page designated in this preference section.

- 1. Tap  $[i]$ .
- 2. Tap **Prefs**.
- 3. Tap **Search Page.**

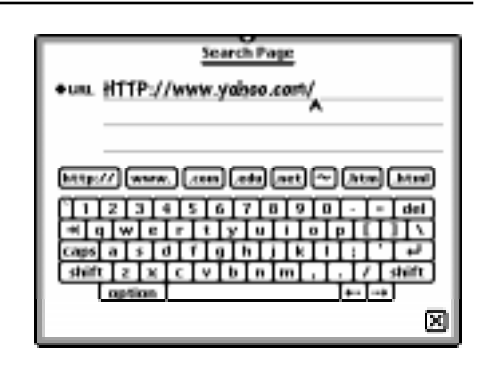

- 4. Enter the URL for the web page that you want recognized when you tap  $\mathbb{P}$  by tapping the URL quick keys, typing letters, and/or handwriting the URL.
- 5. Tap  $\boxed{\mathbf{\times}}$  to close window.

#### **Setting Package Loader Options**

You are able to select two important options for downloading Newton software packages from the WWW. If **Install after download** is checked, the package will automatically be

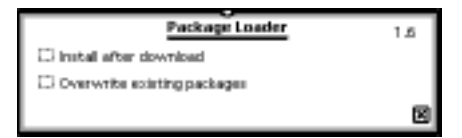

installed after the download is complete. If **Overwrite existing packages** is checked, downloaded packages will automatically overwrite older versions of packages already installed on your Newton device.

- 1. Tap  $\begin{bmatrix} \mathbf{i} \end{bmatrix}$ .
- 2. Tap **Prefs**.
- 3. Tap **Package Loader.**
- $4.$  Tap  $\mathbb{II}$  install after download to select/deselect automatic installation of packages after download.
- 5. Tap EE Overwrite existing packages to select/deselect automatic overwriting of packages during package installation.
- 6. Tap  $\boxtimes$  to close window.

#### <span id="page-12-0"></span>**Setting Image Options**

Within the Image Option preference, you are able to set two different image options: loading images automatically and scaling images to fit the screen. If **Load images** is checked, then images will be downloaded and displayed automatically for each page you view. If **Scale Images to fit screen** is checked, then the images will automatically be reduced proportionally to fit the screen size.

- 1. Tap  $\boxed{\mathbf{i}}$ .
- 2. Tap **Prefs**.
- 3. Tap **Image Options.**

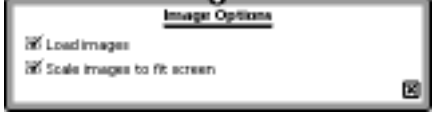

- 4. Tap  $\Box$  Load images to select/deselect the automatic image loading option.
- 5. Tap  $\Box$  Scale images to fit screen to select/deselect the image scaling option.
- 6. Tap  $\boxed{\mathbf{\times}}$  to close window.

#### **Setting Proxy Options**

If you use NetHopper from behind a firewall, you may need to set Proxy Options to get access through your firewall. Checking **Use HTTP Proxy** will enable proxy usage for the **Proxy Address**, **Proxy Port**, **Domains**, **Username**, and **Password** you specify. Check with your MIS person to help you configure this slip.

- 1. Tap  $\prod$ .
- 2. Tap **Prefs**.
- 3. Tap **Proxy Options.**
- 4. Tap  $\Box$  Use HTTP Proxy to activate/ deactivate proxy support.
- 5. Enter the IP address or server name (e.g. proxy.domain.com) of your proxy server in the **Proxy Address**.
- 6. Enter a **Proxy Port** to in use by your proxy server.

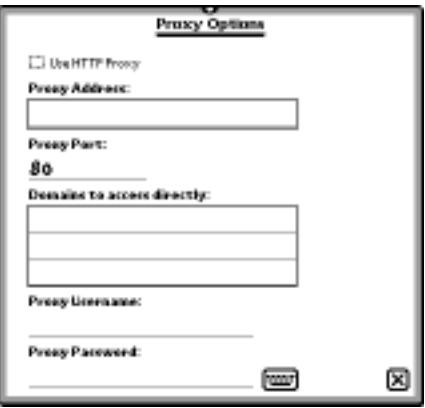

7. Enter **Domains to access directly** if you do not want to use the proxy server for accessing specific domains.

- 8. Enter a **Proxy Username** if your proxy server requires a username.
- 9. Enter a **Proxy Password** if you proxy server requires a password.
- 10. Tap  $\triangleright$  to close window.

## **Opening a Location/Viewing a Web Page**

To download web pages using the Uniform Resource Locator (URL), you can enter the URL in the **Open A Location** screen. Remember, it has to be exact!

1. Tap  $\blacktriangleright$   $\blacktriangleright$ 

.

2. Enter the URL. You can enter the URL in several different ways. You can handwrite the text, as you would in the notepad, you can

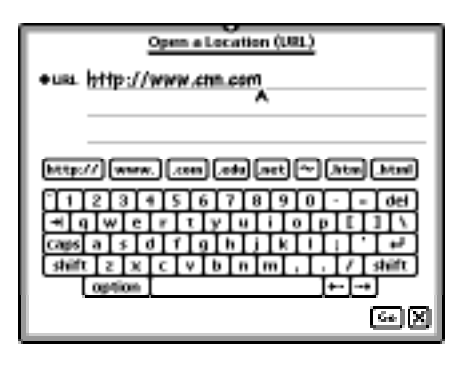

tap out the letters on the keyboard that is displayed, and you can tap URL Quick Keys -- the common URL segments such as: **http://, www,.com,** etc. Shortcut: Tap  $\bullet \cup \mathbb{R}$  to open a pop-up box of the last eight most commonly entered URLs that you've visited. Tap to select the URL of choice.

3. Once you have entered the URL, tap  $\boxed{60}$ .

## **Reloading the Current Document**

Often you may want to reload a document to get the latest copy. For example, if you are viewing a page that is changed often, such as **www.cnn.com**, then instead of deleting the document and entering the URL again, you can:

1. Tap  $\left[\overline{\mathbf{e}}\right]$ 

## **Bookmarks**

Bookmarks are a valuable feature to use if there are web pages which you visit frequently or have URLs that are long and difficult to remember. It's a good idea to bookmark pages that you may not plan to keep cached locally. You can add bookmarks, edit bookmarks, or go to a page that you have previously bookmarked.

The first time you tap the bookmark button, you'll notice that several bookmarks have been automatically loaded for your convenience.

#### **Loading to a Bookmarked Page**

- 1. Tap  $[\mathbf{U}$ .
- 2. Tap the title of the page you want to go to in the pop-up menu.

#### **Adding Bookmarks**

To add a bookmark:

1. Make sure you are viewing the page you wish to bookmark.

#### 2. Tap  $\mathbf{\Sigma}$ .

3. Tap →L10 Add to Bookmarks.

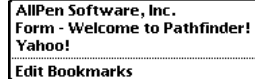

## **Editing Bookmarks**

- 1. Tap  $\Box$
- 2. Tap **Edit Bookmarks**. To move through your bookmarks quickly, tap the tabs running across the top of the screen.

#### **To delete one or more bookmarks:**

- Select the page(s) by "checking" (tapping the box on the left of the page you want to remove).
- Tap  $\nabla$ .
- Tap **to Delete** to delete the selected bookmarks.

#### **To delete all bookmarks:**.

- Tap  $\mathbf{\Sigma}$ .
- Tap **S Delete All** to delete all bookmarks.

## **Moving Forward and Back**

Once you have been viewing multiple documents, it is helpful

to be able to jump between them easily.

If you'd like to go back one document, tap the back arrow. If you have already gone back one or more documents, then you are able to tap the forward arrows and move ahead. You will hear a ''clanking'' sound when there are no more documents in the direction you are going.

## **Images**

## **Downloading Images**

NetHopper 3.0 allows you to download and view GIF images.

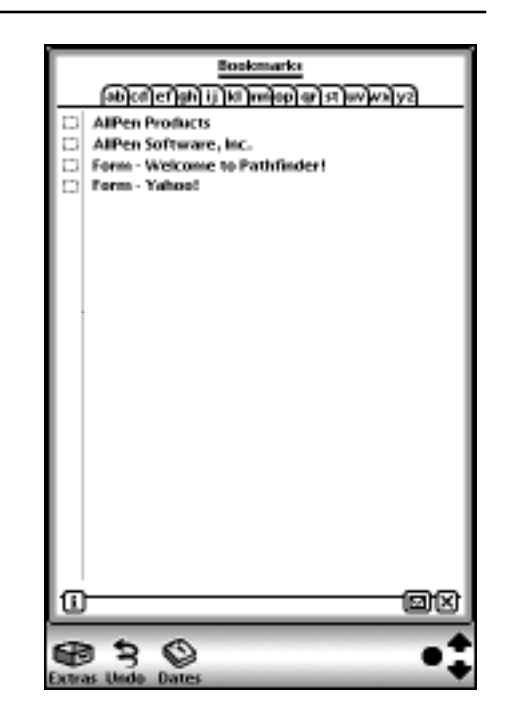

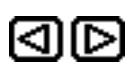

You are also able to decide whether you want the images for each page to download automatically, or if you'd prefer to download images one at a time when you need them. To set this preference, refer to ["Setting Image Options" on page 9.](#page-12-0)

If you have chosen to not automatically download the images, then to download an image, simply tap  $\boxed{ }$  -- the image icon.

**Note:** Any alternate text associated with the image will be displayed next to the image icon. If the image is a link, the alternate text will be underlined, and you may tap on the link without downloading the image.

#### **Image Icon Definitions**

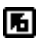

Image (not downloaded)

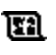

Image Map (This image has hyperlinks in it.)

ГØ Irretrievable Image (this image is either in the wrong format for NetHopper 3.0 or it is corrupt.)

## **Navigating Within A Document**

## **Viewing the Document Outline/Headings Button**

The Headings function helps you move through long documents

easily. To use this function,

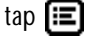

At the top of the document, you'll see displayed a list of document headers. Tap a heading to go to that location within the current document.

Tap  $\boxed{Go \text{ to } Top}$  to go to the top of the list of headings.

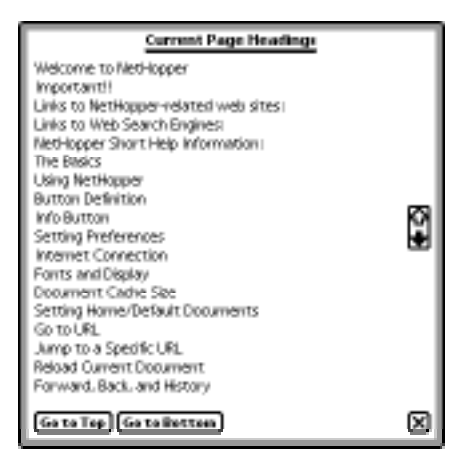

<span id="page-17-0"></span>Tap  $\boxed{\mathsf{Go} \mathsf{to} \mathsf{Bottom}}$  to go to the bottom of the list of headings.

## **Scrolling in a document**

Most web pages will be longer than the Newton screen. To move up or down one page at a time, tap the up and down arrows located on the bottom right or left portion of the screen of the Newton.

## **Accessing Document Information**

You are able to view document information such as URL, document size, date created and more for each document that you are viewing.

To access this information, tap  $\sin \theta$  -- which is located in the document title.

**Welcome to NetHopper** Se NetHopper Web Page

Size: 11762 bytes

## **Accessing Password Protected Pages**

NetHopper support Basic Authentication. This means when you try to access a page that has been password protected using Basic Authentication, NetHopper interprets this and requires you to enter a username and password.

## **Caching and Off-line Forms Submission**

#### **Caching Documents**

NetHopper caches pages so that pages downloaded while connected to an ISP can be viewed while off-line. You set the cache size -- the memory allocated to web

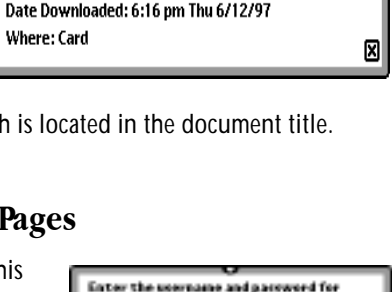

TTETaTaTsTaTaTaTaT Hawelet blottletet til t **Expedia [ a ] a ] a [ a ] b ] a ] is [ 1 ] ; ]**  $\frac{1}{2}$  and  $\frac{1}{2}$  ,  $\frac{1}{2}$  ,  $\frac$ 

 $\leftarrow$ 

Cancel Ok

database BUGBASE name Joë Blow er d

option

URL: HTTP://www.allpen.com/NetHopper/help.html

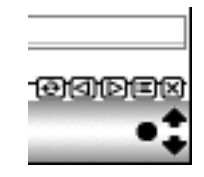

page storage ([See "Setting Cache Options" on page 6](#page-9-0) for instructions). You can choose to store the text of the page and/or graphics for the page as well.

As your cache reaches the capacity that you've set in preferences, pages are removed in the order that they have been downloaded. The older pages are removed first.

If you have a page that you refer to often, you can avoid the automatic deletion by marking the page ["Keep in Cache" \(see page 18 for more information\).](#page-21-0)

If you have a page that contains a form that you use over and over, you can mark the page as a Template by using the function ["Make Template" \(see page 18 for more](#page-21-0)  [information\).](#page-21-0)

## **Accessing Cached Pages**

To access cached pages:.

- 1. Tap the Overview button (the button next to the scrolling arrows)
- 2. Tap the title of the page you want to view (you may need to scroll up or down to find the correct document).

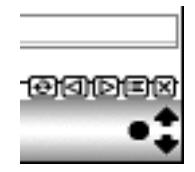

**Note:** The cache lists pages from "oldest" to "newest". The most recently downloaded pages will appear at the bottom of your cache list.

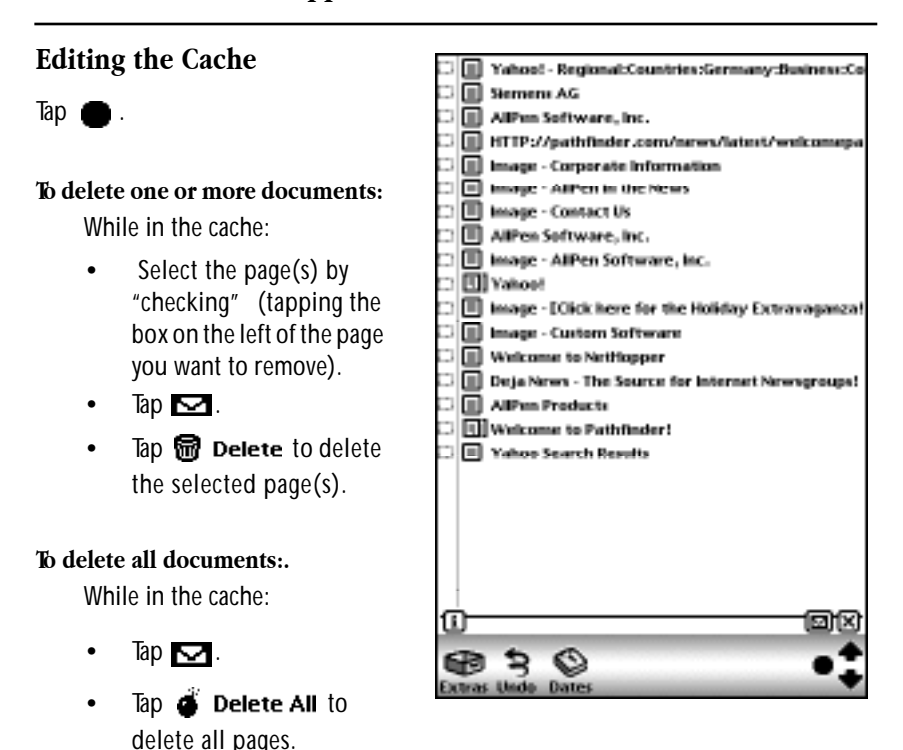

## **Cache Icon Definitions**

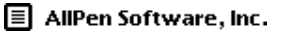

国 Yahoo!

Standard Cached Pages Pages Saved as Templates

**K** Image - Custom Software Stored Images

#### **Off-Line Forms Submission**

You are able to submit forms immediately if you are on-line. You can also choose to submit forms "**later**" if you are off-line or wish to put off data gathering. You are able to submit information on the same form multiple times while off-line.

If you have accumulated several forms to submit when you launch NetHopper you will be alerted to the forms waiting. You will then need to choose to submit them, hold them until later, or delete them.

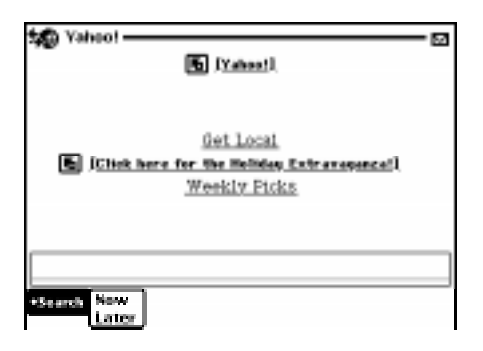

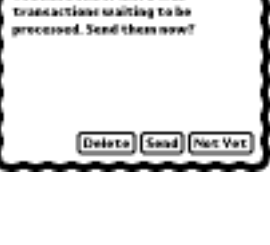

Tou have one or more Web

## **Routing**

From the routing menu, you will be able to choose from **Print Page**, **Fax**, **Beam**, **Add to Bookmarks, Keep in Cache, Make Template, Mail** and **Delete**.

#### **Printing a Document**

- 1. Tap  $\sum$ .
- 2. Tap  $\Box$  Print Page.

#### **Faxing a Document**

- 1. Tap  $\sum$ .
- 2. Tap  $f(x)$  Fax.

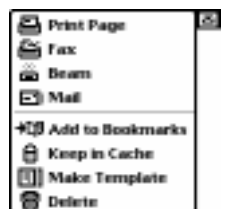

#### <span id="page-21-0"></span>**Beaming a Document**

1. Tap  $\sum$ .

#### 2. Tap  $\ddot{\bullet}$  Beam.

You can beam documents to other Newtons which have NetHopper installed. If you beam a document to a Newton which does not have NetHopper installed, the document won't be readable.

## **Keep in Cache**

To save a document in your cache permanently, use this function.

- 1. Tap  $\sum$ .
- 2. Tap  $\bigcap$  Keep in Cache.
- For more information on the cache, review ["Caching and Off-line Forms](#page-17-0)  [Submission" \(see page 14 for more information\).](#page-17-0)

## **Make Template**

The make template function is very helpful if you have a document that contains a form which you need to submit over and over. When you make a document a template, you are doing several things. First, an automatic bookmark is made. Second, it is marked "Keep in Cache" so it can't be deleted automatically. Third, it is designated in the cache with a special icon so you are able to identify all of your templates at a glance. To make a form page a template, complete the following steps:

While viewing the document:

- 1. Tap  $\mathbf{\Sigma}$ .
- $2.$  Tap  $\equiv$  Make Template .

#### **Deleting a document**

- 1. Tap  $\mathbf{\Sigma}$ .
- 2. Tap  $\blacksquare$  Delete.

**Note**: When you delete the document you are viewing, it is also removed from the cache.

## **Note2Net**

Note2Net is a utility that lets you convert HTML documents from your notepad or within NewtWorks to text and view them using NetHopper.

#### **Using Note2Net**

To use Note2Net:

- 1. Import or create an HTML document to the NotePad or within NewtWorks.
- 2. While viewing the document, tap
- 3. Tap **...** Note 2Net .

NetHopper automatically opens and displays the HTML document. The document is now in the NetHopper cache.

To refresh the document in NetHopper, you may tap

. வை

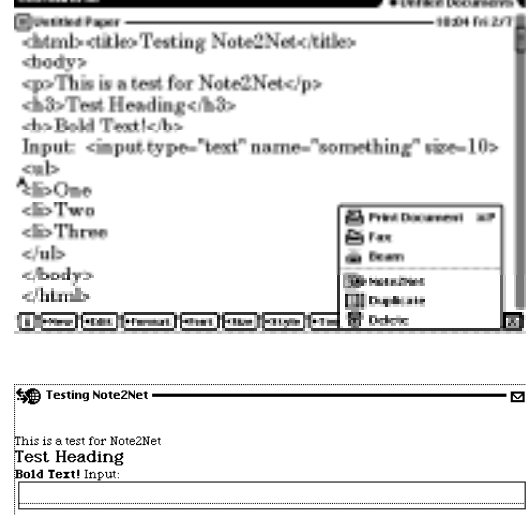

• One<br>• Two<br>• Three **Detactor**  $\circledcirc$   $\circledcirc$ 

## **Plug-in Information**

You may come across links that are require a plug-in because they contain data types not supported by NetHopper directly. If this is the case, you'll receive a message such as the one to the right. To find out about available plug-ins, please go to the URL

http://www.allpen.com/plugin

#### **@NetHopper**

Downloading this document requires a Data Handler plugin of type 'video/quicktime', which is not currently installed. Please check the AllPen plug-in page, http://www.allpen.com/plugin/, for more information.

# **Troubleshooting**

#### • Faxing and Printing

NetHopper does not fax and/or print large documents very well. Attempting to fax and/ or print a document greater than 6 pages may cause a system reset.

Workaround: eMail the document from NetHopper

Printed Images from NetHopper come out very dark.

In order to print images in greyscale, you need to print to a network LaserWriter. Printing to serial printers or faxing to fax machines will not produce greyscale images..

3) DNS lookup repeatedly fails.

If you are continually having DNS lookup failures, then the DNS tool is locked-up. If this happens, exit from NetHopper, disconnect from Host provider, then re-establish PPP connection.

4) Logging In slip remains up indefinitely or dismisses without obtaining connection.

If while attempting to login and the slip for "Logging In" remains open or dismisses without obtaining a successful login, then it is possible that the phone line was dropped during the process. If this happens, reset the newton, and reattempt to login.

• Receive error "Couldn't display part of this document. It may be corrupted image" while loading page.

If while loading a page you receive the error "Couldn't display part of this document. It may be corrupted image", then this has to do with an error in the HTML of the page. Most likely, there is an image somewhere on the page with its Source (SRC) undefined (set to ""). This error is merely a notification and presents no ill effects to the NetHopper browser.

• Where does NetHopper put pages when beamed?

If you beam a NetHopper page from one MP2000 to another, the page does not go to the Inbox, but instead goes directly into the NetHopper Cache.

• Problems beaming from one MP2000 to another.

If you are attempting to beam from one MP2000 to another and the beam fails to

"Confirm", check the battery level on the MP2000 attempting to beam. If the battery charge is around 30% then this may be cause of the problem. Recharge the battery or plug in the AC adapter and reattempt beaming.

• Requested page in NetHopper displays blank.

If you request a page in NetHopper and that page comes up blank, then most likely this website supports only Frames. In order to view this site you would need that webserver to give a non-frames version. Contact the web-site administrator requesting support for a non-frames version.

How can I send all the forms I submitted using "later" instead of "now? NetHopper prompts you to send these forms when NetHopper is launched. To send them, exit NetHopper and then launch NetHopper again. The off-line forms submission dialog box will appear immediately.

If I connect a keyboard, launch NetHopper, touch the extras drawer icon, and then go back to NetHopper by touching the NetHopper icon, I lose my key commands. Is this a bug?

Yes, but not in what you'd think it is. There's a known bug in Apple's implementation of support for key commands, where the extras drawer will continue to eat keystrokes if the application is opened and then reopened from the extras drawer. To avoid this, simply go back to NetHopper by closing the extras drawer - don't touch the NetHopper icon if NetHopper's already open.

# **Technical Support**

Technical support is available for NetHopper at the following number:

**(970) 522-0325**

## **Product Registration**

Thank you for your purchase. Please take a moment and register your product using one of the methods below. We'd like to keep you informed of software upgrades and new NetHopper features!

- A) Online-- http://www.allpen.com/reg (this form works very well in NetHopper)
- B) Fill out this card and fax to: (408) 399-4395
- C) Fill out this card and mail to:AllPen Software, Inc.
- D) Send an email to: nethopper\_reg@allpen.com

## **Fill out the card below and return to AllPen to register your product!**

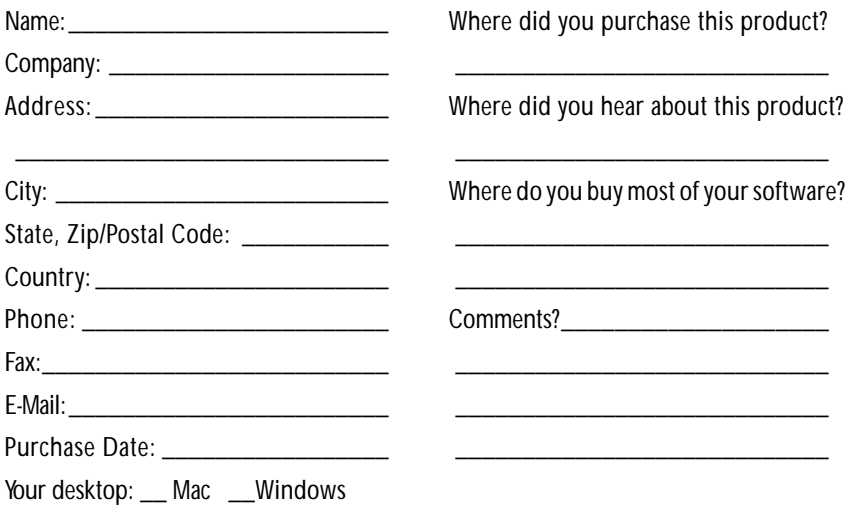

## **Support Information**

Thank you for purchasing NetHopper. AllPen is dedicated to providing the highest possible level of support. We welcome your feedback. If you require technical assistance, contact our support group at the following number:

## **Telephone Support**

Telephone (970) 522-0325

*AllPen Software, Inc. 16795 Lark Avenue, Suite 200 Los Gatos, CA 95030*

**Please Affix Correct Postage**

**AllPen Software, Inc. 16795 Lark Avenue, Suite 200 Los Gatos, CA 95030 USA**